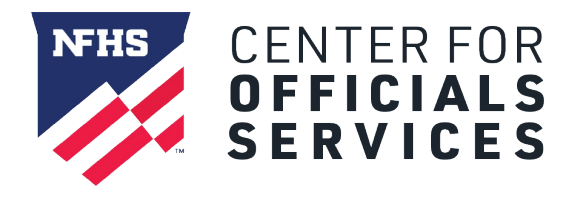

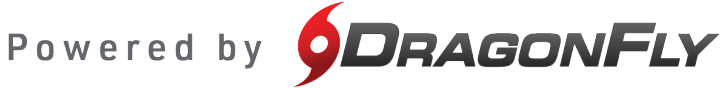

## **Welcome to the NFHS Center for Officials Services, powered by DragonFly.**

This platform is a one-stop-shop for all things officiating, including registration, assessments, assignments and payments.

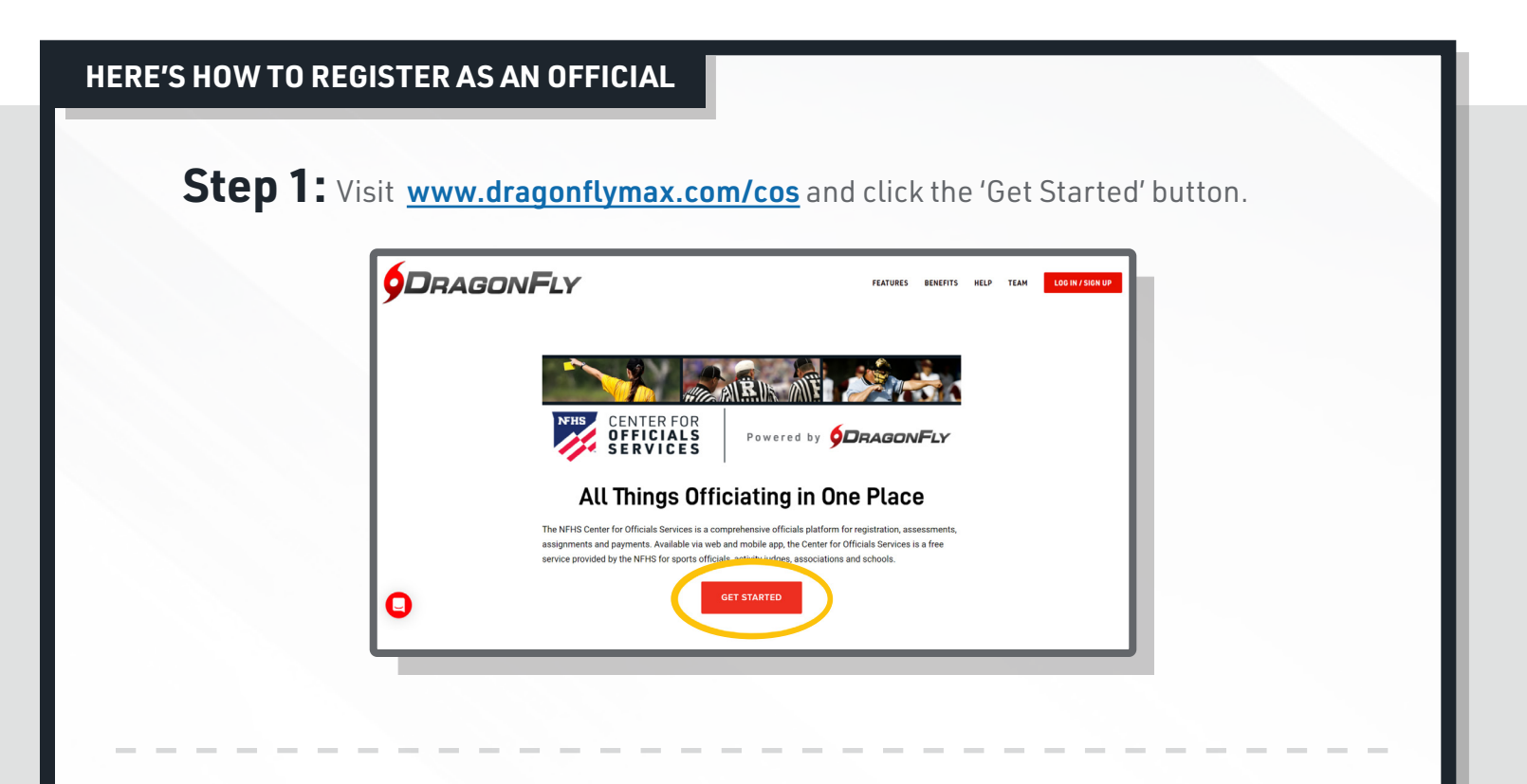

**Step 2:** Follow the steps on screen to create your DragonFly account with your email address.

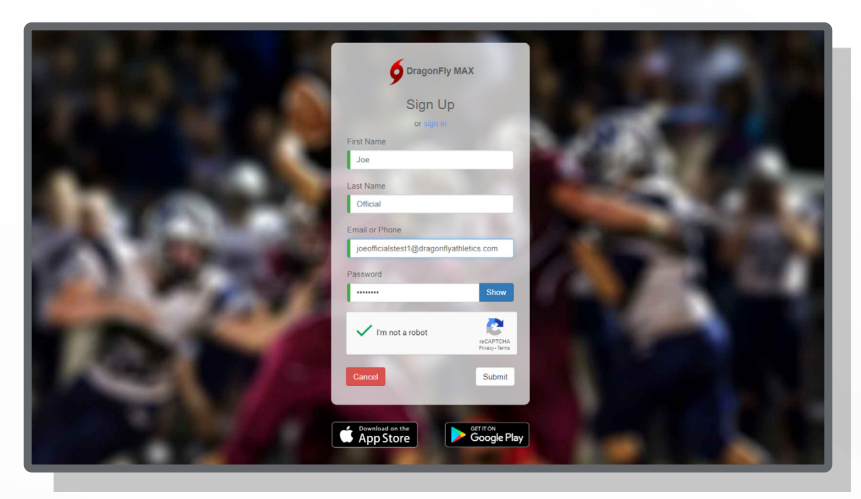

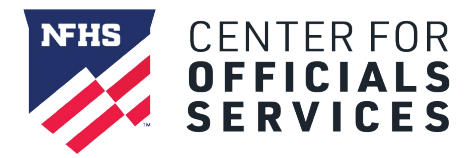

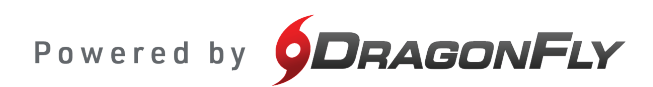

**Step 3:** Log in with your new account and click the 'Get Started' button to select your role, state association, sports and regional associations.

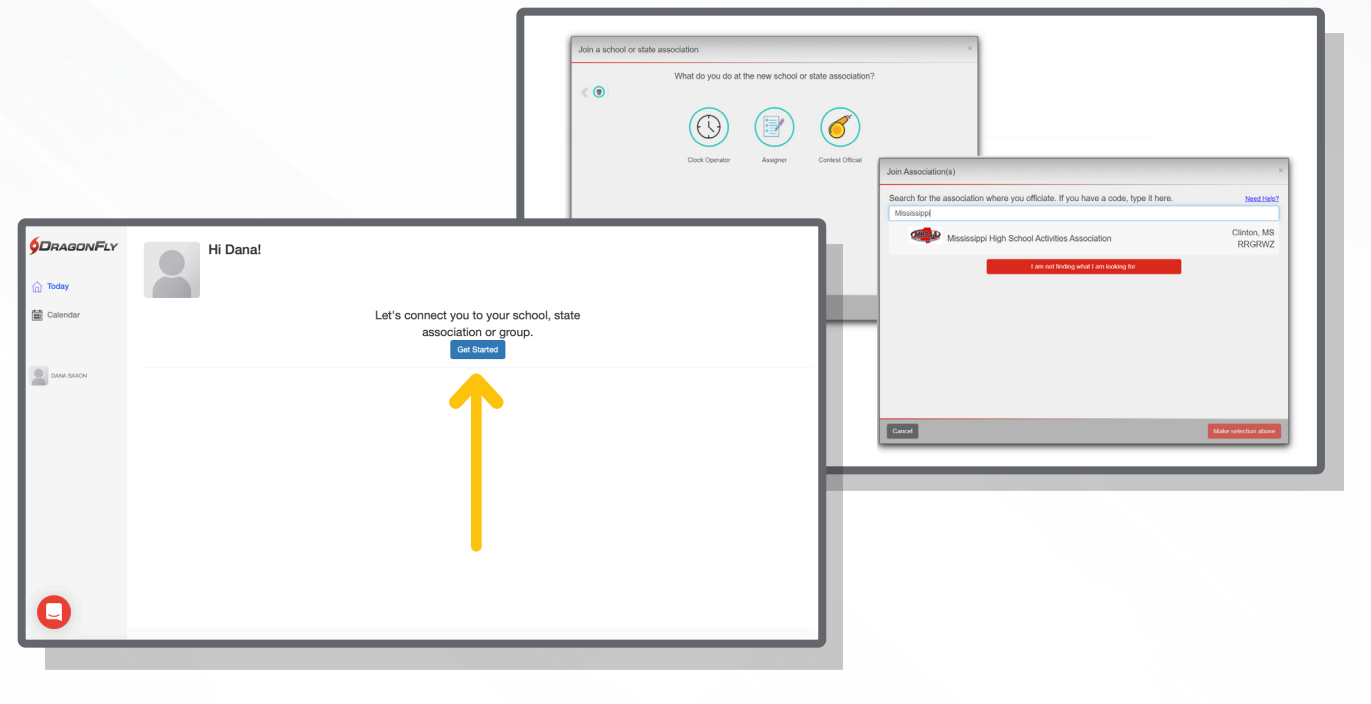

**Step 4:** Once you are connected to your association and sports, click the 'Fill Out Forms' button on the main Today page. This will take you to your profile page.

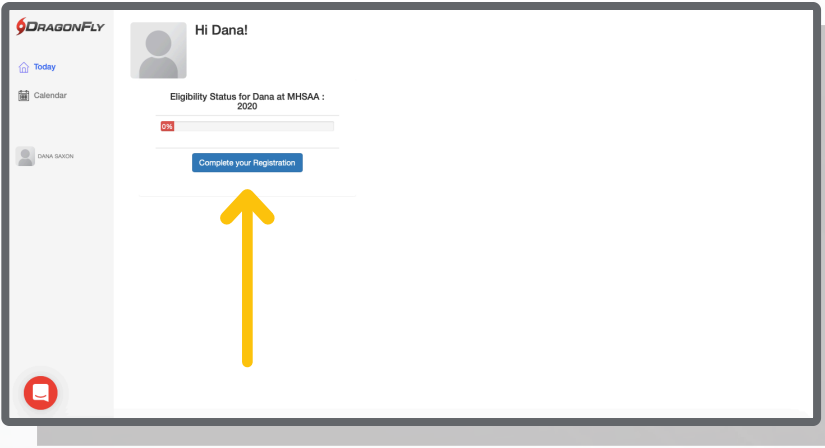

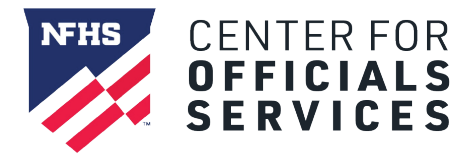

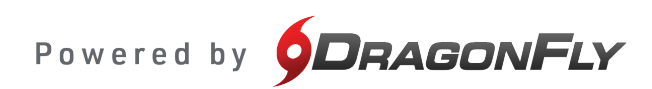

**Step 5:** On your profile page, click the 'Get Started' button under your association.

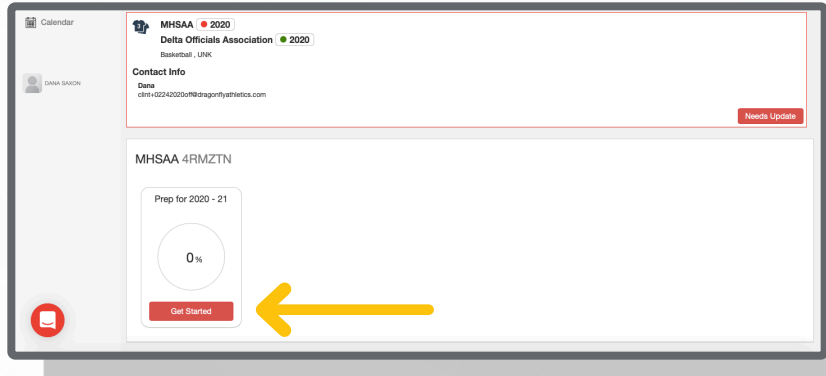

**Step 6:** You will see a checklist of all the items you need to complete for registration. Click the buttons to the right of each item to complete each requirement.

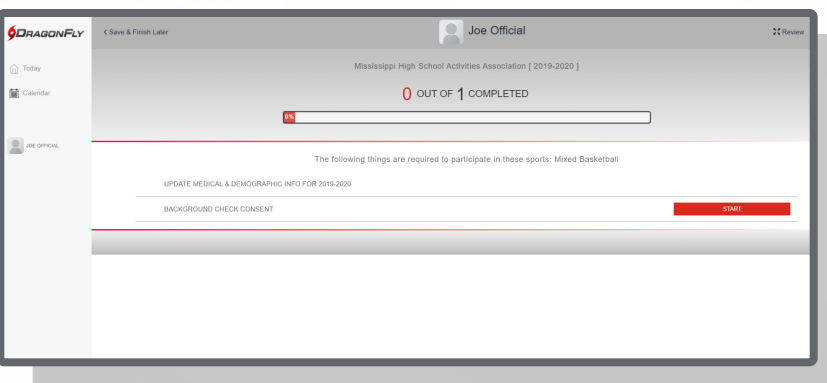

**Step 7:** Once you have completed all items for registration, you will see your progress bar turn green with green check marks next to each item.

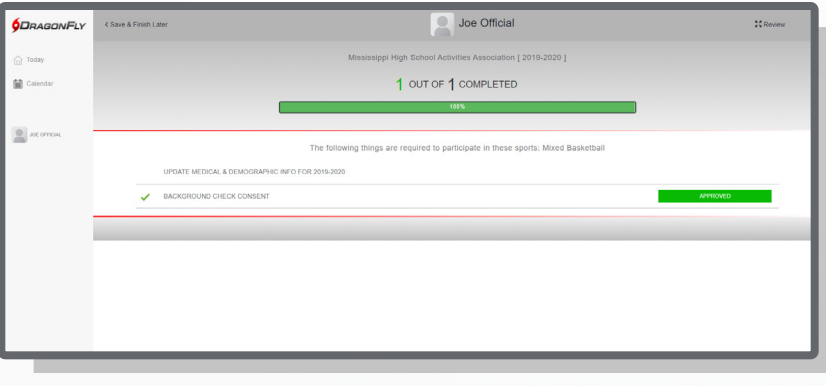

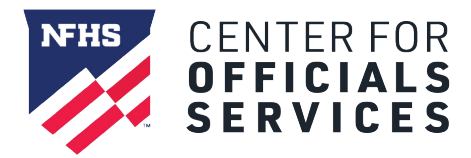

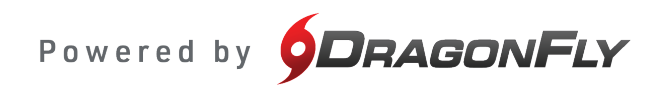

**Step 8:** If you selected your regional officials association(s), you will see them in your profile. Click the 'Fill Out Forms' or 'Get Started' button for each association to fulfill these requirements.

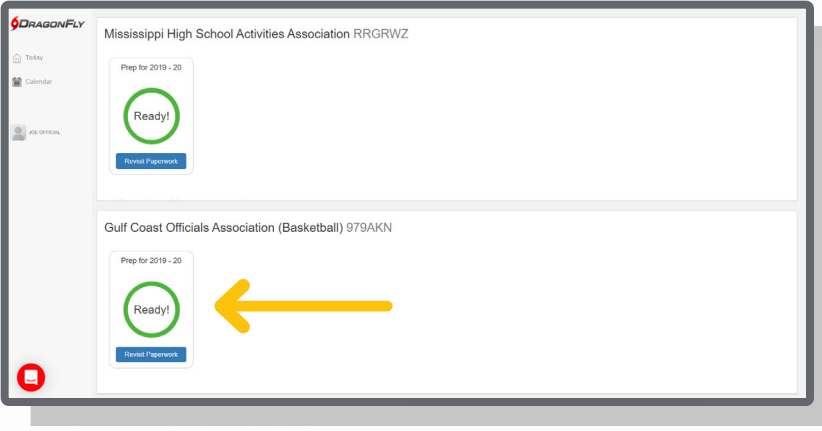

**Step 9:** Once all items are green on your profile, your registration is complete and you're ready!

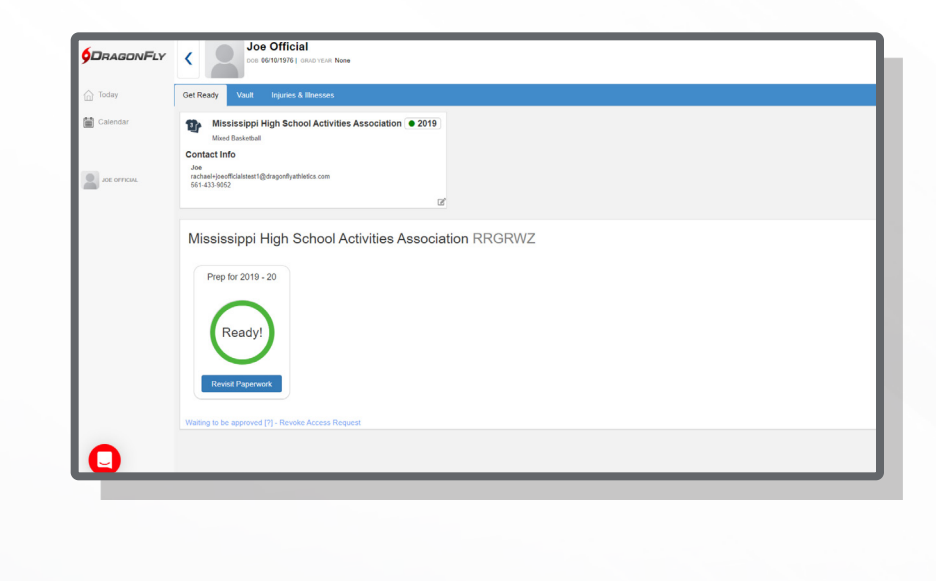